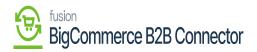

## **Configuring Emails in Settings**

You can configure the emails under the Settings options. Upon clicking on the Settings menu on the left **[Emails]** option will appear.

|                                  |   | KENSIUM               | ≡      | Users                   |                    |                          | Ð               |
|----------------------------------|---|-----------------------|--------|-------------------------|--------------------|--------------------------|-----------------|
| Better B2B (QA)<br>Sandbox Store |   | 🔡 Dashboard           |        | Users                   |                    |                          |                 |
| 🖬 View Store                     |   | Companies             | ~      | Refresh Add sanchayanb@ | ekensium.com       | ch                       |                 |
| ቶ Home                           |   | Invoices              |        |                         |                    |                          |                 |
| <b>Q</b> Search or navigate to   |   | 😩 Quotes              |        | Email ↓                 | User Name $ \psi $ | User Role $ \downarrow $ | Status ↓ Action |
| < Apps                           | Î | Payment Mapping       | ~      | sanchayanb@kensium.com  | Sanchayan B        | Administrator            | Active          |
|                                  |   | 😩 Users               | ~      |                         |                    |                          | View 20 🔻       |
|                                  |   | O Queues              |        |                         |                    |                          |                 |
| रूल्ल Better B2B (Demo)          |   | e Logs                |        |                         |                    |                          |                 |
|                                  |   | Acumatica Configurat  | ions 🗸 |                         |                    |                          |                 |
|                                  |   | Settings              | ^      |                         |                    |                          |                 |
|                                  |   | 袋 Store Configuration |        |                         |                    |                          |                 |
|                                  |   | វត្តិវិ General       |        |                         |                    |                          |                 |
|                                  |   | 🗹 Emails              |        |                         |                    |                          |                 |
|                                  |   | E Checkout            | _      |                         |                    |                          |                 |

## Emails Configuration under the Settings menu

Upon clicking on the [Email] you will be redirected to the Email Configuration Screen. This includes the following fields.

- 1. Enable Email Notifications [Checkbox]
- 2. Deliver Email Notifications Using External SMTP Server [Checkbox].
- 3. SMTP Server\* [Textbox]
- 4. Port \* [Textbox]
- 5. Connection Security [Dropdown]. Available options to configure a) TLS and b) SSL.
- 6. Username [Textbox].
- 7. Password [Textbox].
- 8. Store Email Address [Textbox]
- 9. Test Email Address [Text box] You can test the email address by using this.

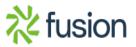

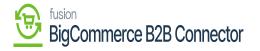

| BIGCOMMERCE                      | ~      | KENSIUM                 | ≡ | Email Settings                                        |                      |  | Э      |  |  |  |
|----------------------------------|--------|-------------------------|---|-------------------------------------------------------|----------------------|--|--------|--|--|--|
| Better B2B (QA)<br>Sandbox Store |        | 믑 Dashboard             |   | Email Configuration                                   |                      |  | ^      |  |  |  |
| 🖬 View Store                     |        | Companies               | ~ | Enable email notific                                  | ation                |  |        |  |  |  |
| ቶ Home                           |        | 🚊 Invoices              |   | Deliver Email Notification Using External SMTP Server |                      |  |        |  |  |  |
| <b>Q</b> Search or navigate to   |        | Quotes                  |   |                                                       |                      |  |        |  |  |  |
| < Apps                           | Î      | Payment Mapping         | ~ | SMTP Server:                                          | smtp.mailtrap.io     |  |        |  |  |  |
| Marketplace                      |        | 2 Users                 | ~ | Port:                                                 | 2525                 |  |        |  |  |  |
| My Apps                          |        | <b>Queues</b>           |   | Connection Security:                                  | TLS 🗘                |  |        |  |  |  |
|                                  |        | e Logs                  |   | Username:                                             | 585bd25753faf0       |  |        |  |  |  |
| keen Better B2B (Demo)           |        | Acumatica Configuration |   | Password:                                             |                      |  |        |  |  |  |
|                                  |        |                         |   | Store Email Address:                                  | sahithya@kensium.com |  |        |  |  |  |
|                                  |        | Settings                | ~ | SAVE                                                  |                      |  |        |  |  |  |
|                                  | Į      |                         |   | Test Email Address:                                   |                      |  |        |  |  |  |
|                                  |        |                         |   | SEND TEST EMAIL                                       |                      |  |        |  |  |  |
| Help                             | •<br>• |                         |   | Email Templates                                       |                      |  | $\sim$ |  |  |  |

## Email Configuration Page

After entering all the details click [Save]. All the details will be sent to the mail in which you have mentioned. From the B2B App, the mail will be triggered.

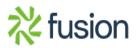

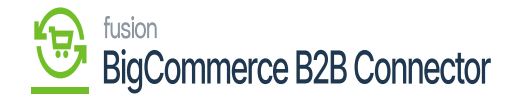

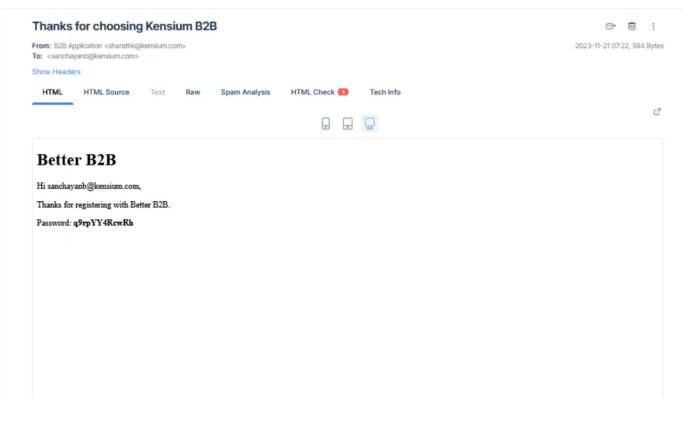

## Registration Email from B2B App.

By following this you can create new users.

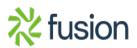